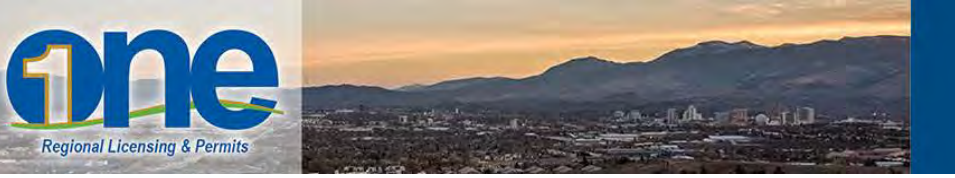

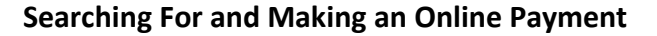

- 1. Open your web browser and navigate to ONE Regional Licensing & Permits: [http://onenv.us.](http://onenv.us/) This will help you get started.
- 2. To execute an online payment in ONE Regional Licensing & Permits, you must have a registered account. Login to ONE by typing in your user name and password.

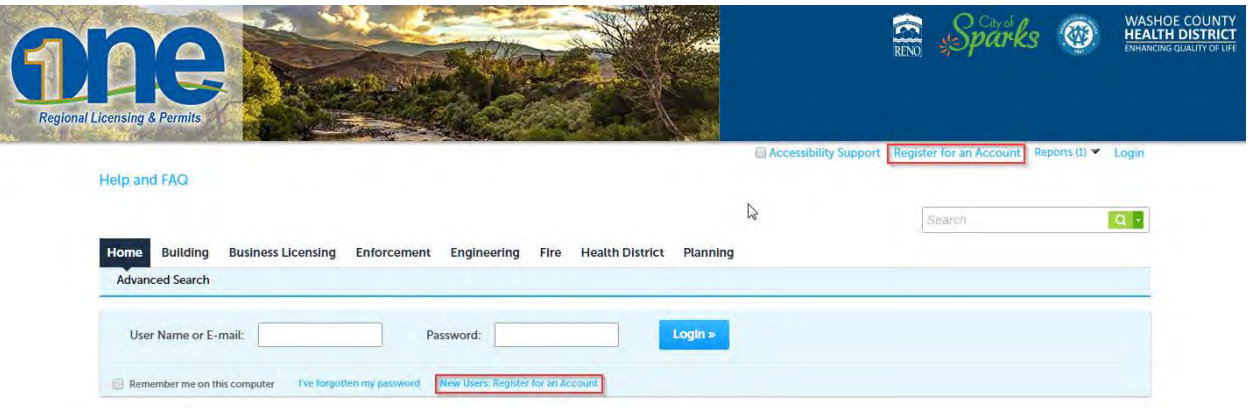

RENO & Sparks

If you do not have a registered account, click the "New Users: Register for an Account" button. For assistance with the registration process, refer to the "Help and FAQ" page.

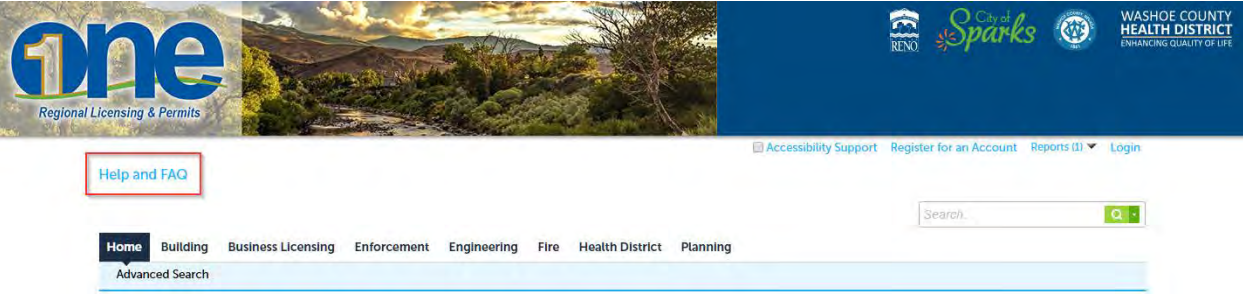

Or, if you have forgotten your password, click on the "I've forgotten my password" hyperlink underneath the Login information, and fill-out the appropriate fields (i.e. email address and answer to security question) to receive a new password.

3. Once you have logged into One Regional Licensing & Permits, a menu of options are available. Scroll down to see information on properties, licenses, enforcement, engineering, fire, health district and planning.

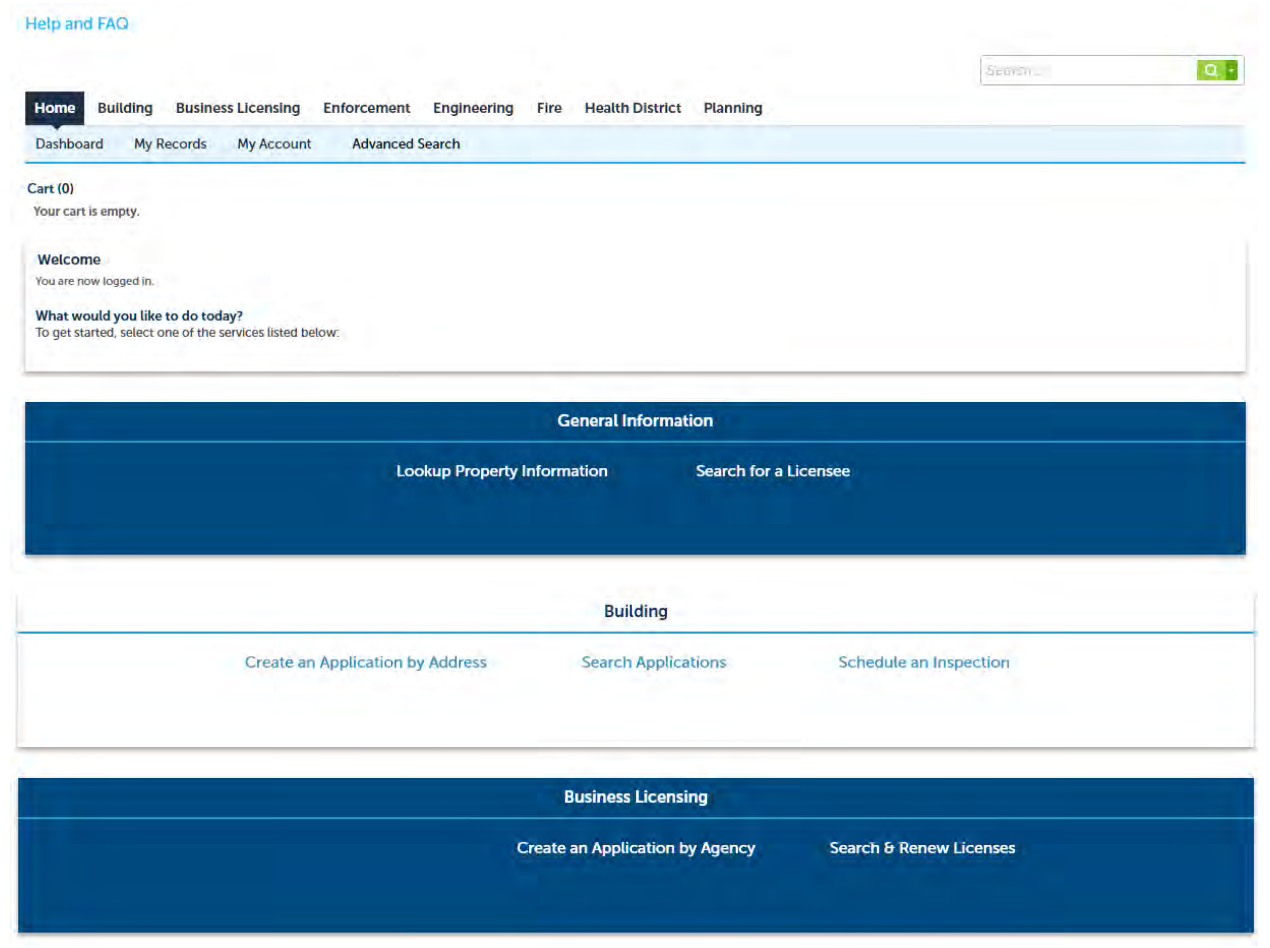

4. Whether you want to search a property, license or complaint, users who are logged in can find search options at the top-right corner of the screen as well as under the Home tab.

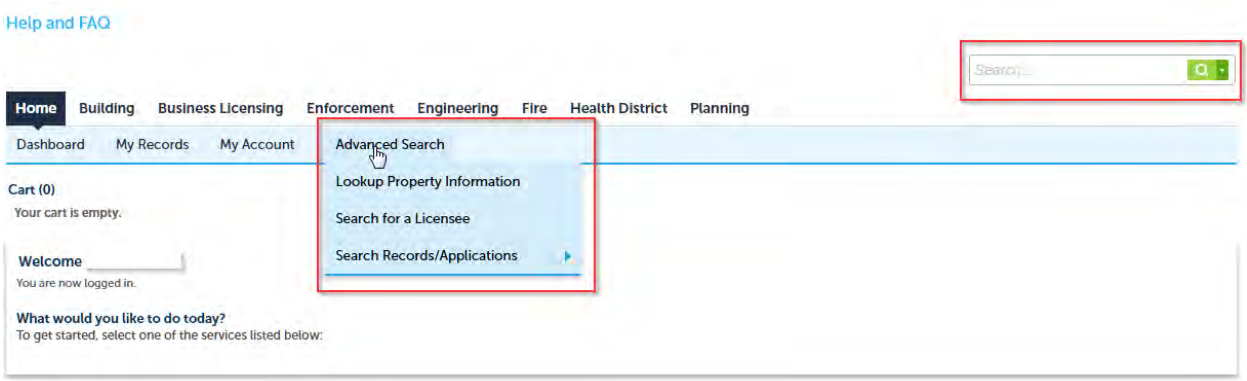

To search for other records, select the "Building" button.

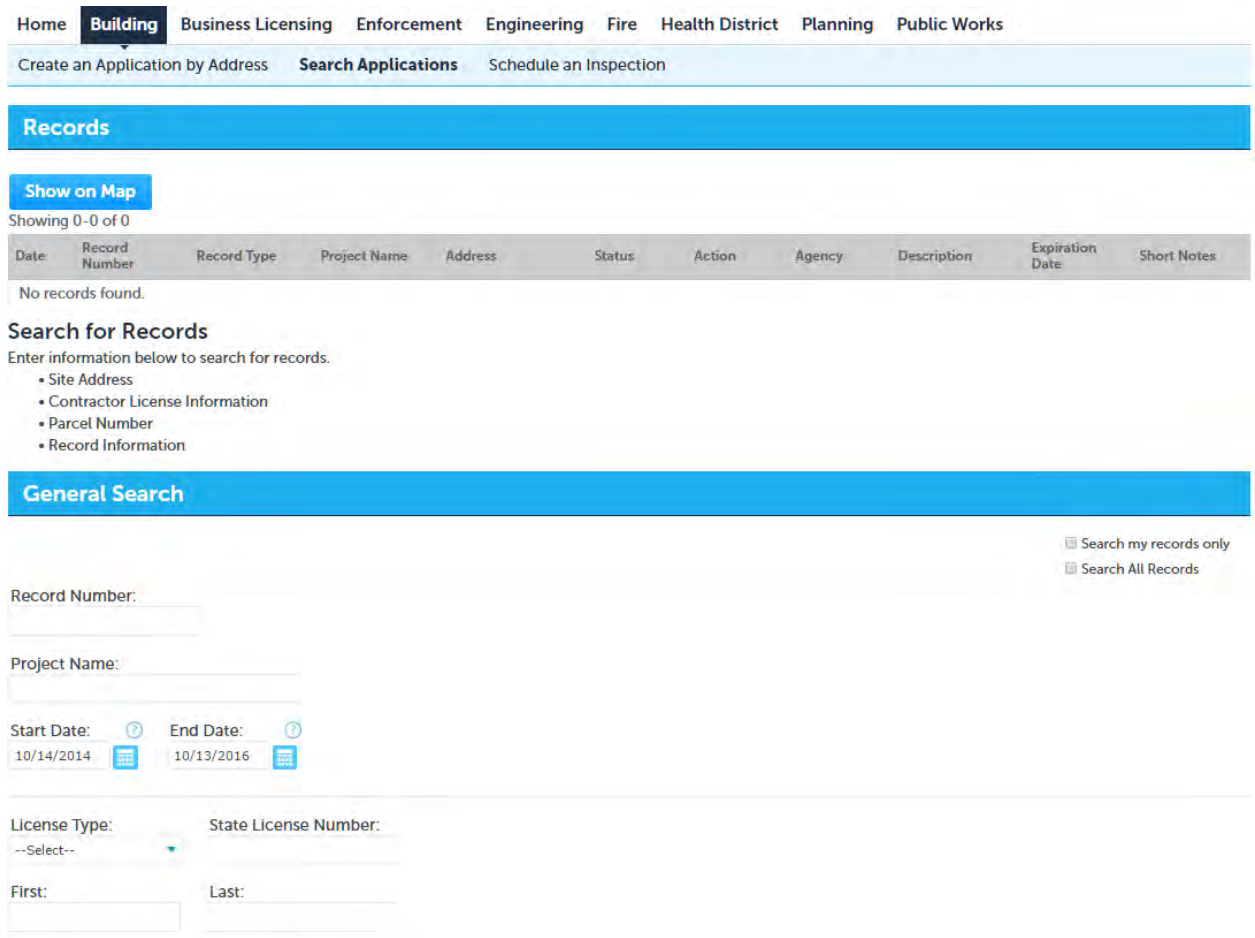

5. Once you have found and selected the permit or license, a general information page will display the location, fees, and other permit related information.

To view the document, select the highlighted "Record Number". To pay, click the "Pay Fees Due" button under "Action.

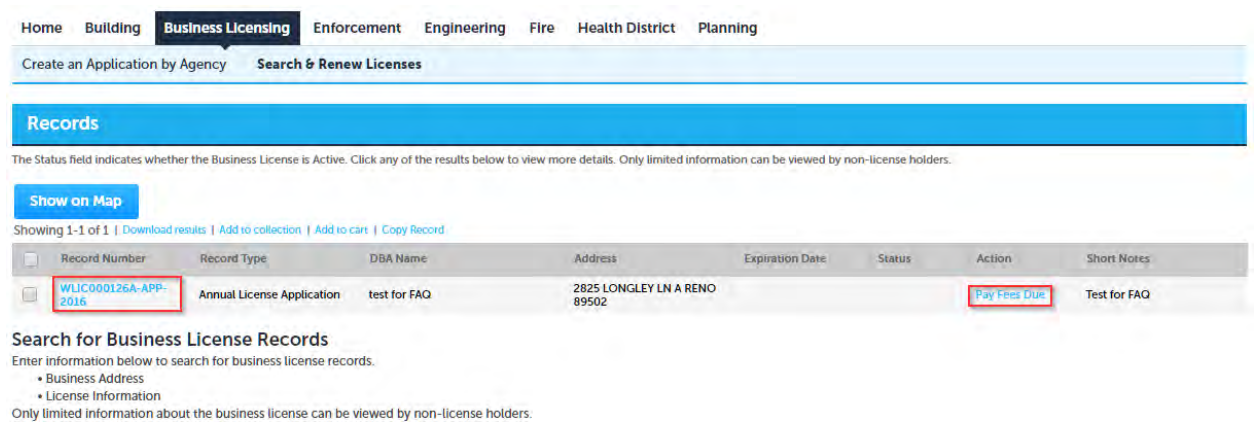

6. To review the fees assessed to the permit, click on the "Check Out" button. If you have any questions regarding the assessed fees, please contact the appropriate department.

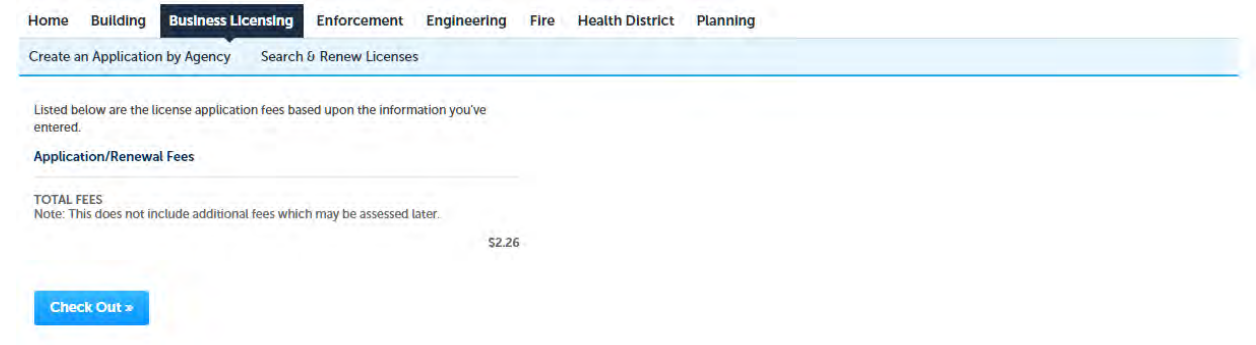

- 7. The next screen will prompt you to either Continue Shopping or Checkout. If you are ready to pay for your fees, click on the Checkout button.
- 8. Fill out the information. When done, you will receive your payment confirmation.

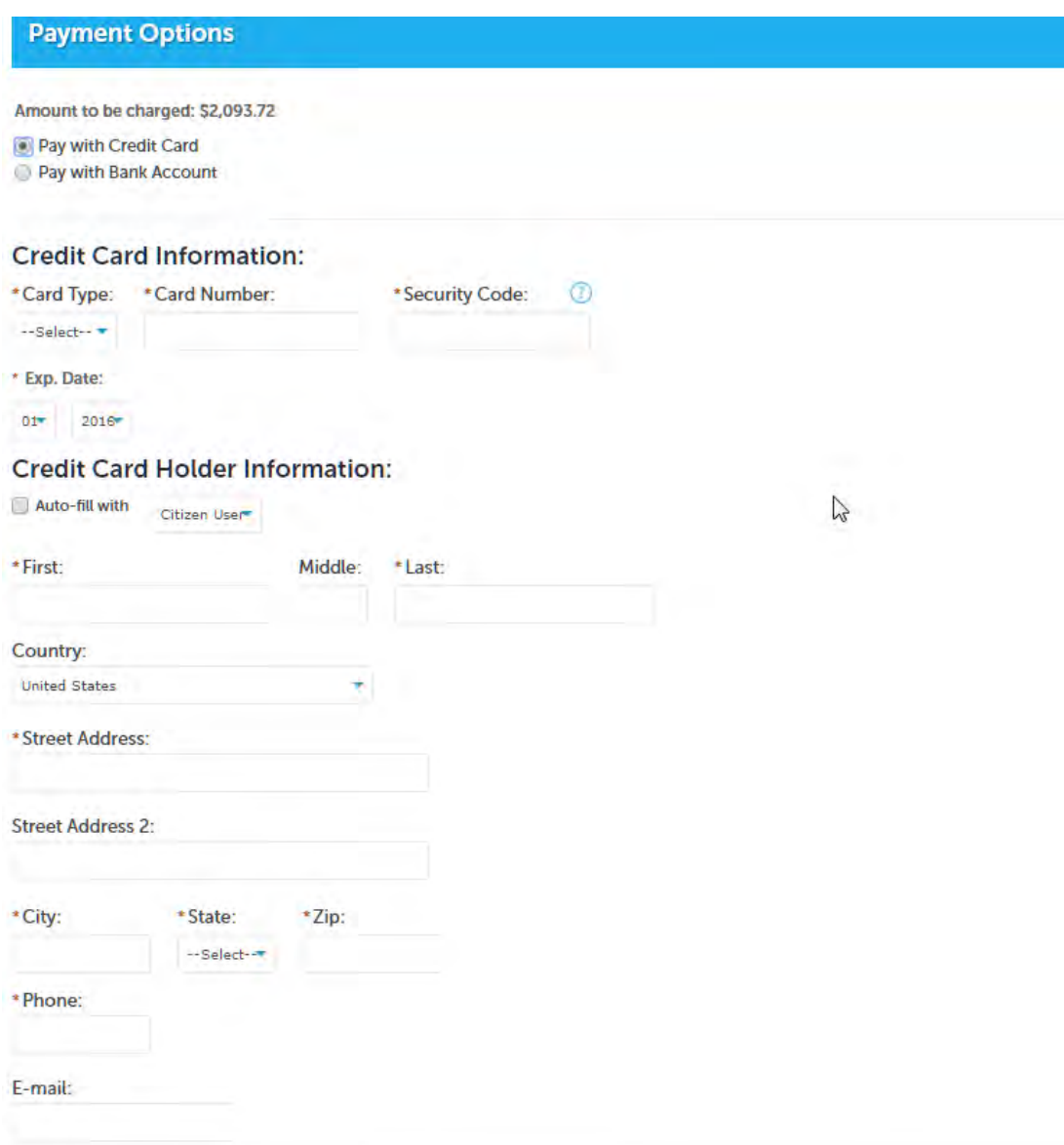